# Manuale d'uso della piattaforma PCTO

# Direttore di Dipartimento

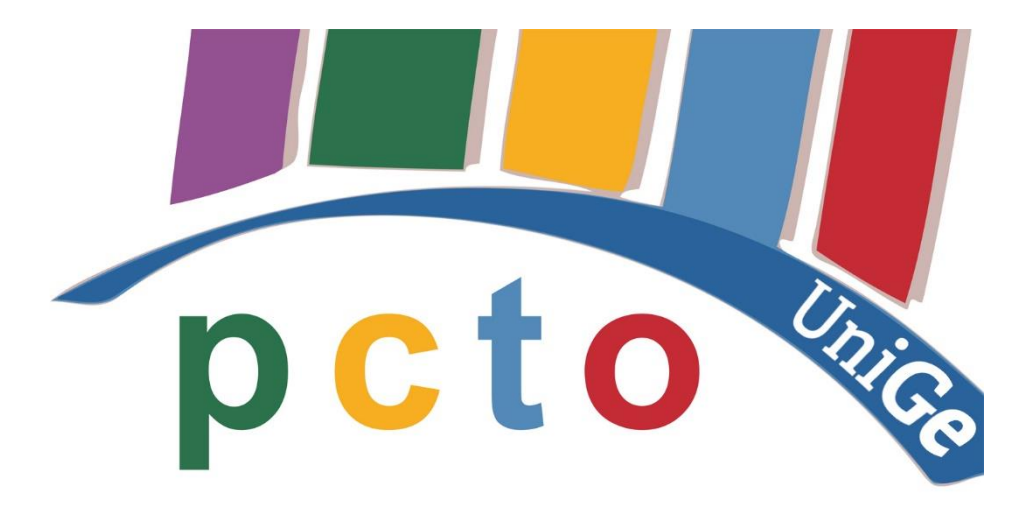

### **Indice:**

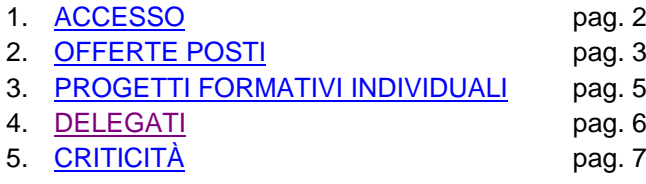

## **1. ACCESSO**

<span id="page-1-0"></span>I Direttori di Dipartimento o di Centro possono accedere al sistema con UniGePASS per verificare l'operato dei tutor della propria struttura e hanno il compito esclusivo di *approvazione delle offerte posti* e di *attivazione dei progetti formativi individuali* degli studenti. Possono anche ricoprire il ruolo di Tutor (si veda il manuale dedicato ai Tutor UniGe). Inoltre possono delegare unità di personale tecnico-amministrativo dell'Università per farli operare in propria vece.

Tutti gli utenti hanno un indirizzo email associato; il sistema infatti invia email di notifica per le varie fasi del processo di PCTO.

L'accesso al Portale PCTO è disponibile nella pagina del Portale Scuole UNIGE <https://www.studenti.unige.it/portalescuole/>

#### **Portale Scuole UNIGE**

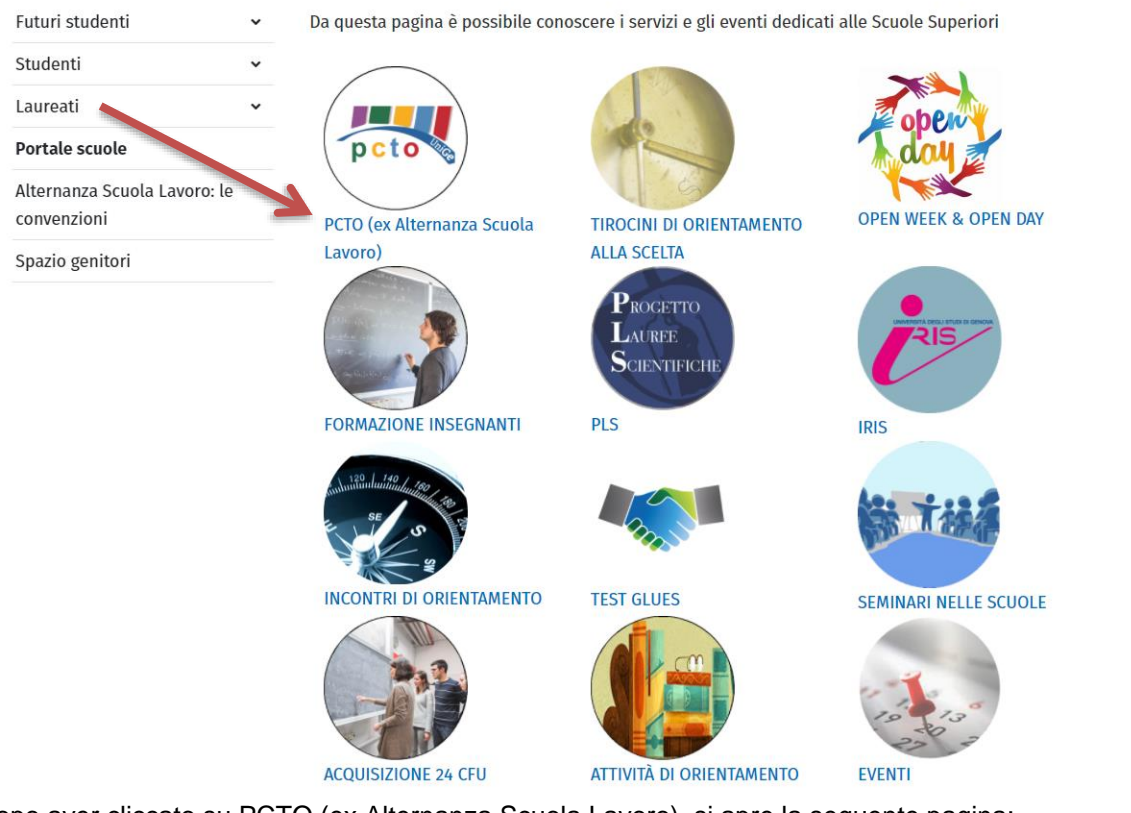

Dopo aver cliccato su PCTO (ex Alternanza Scuola Lavoro), si apre la seguente pagina:

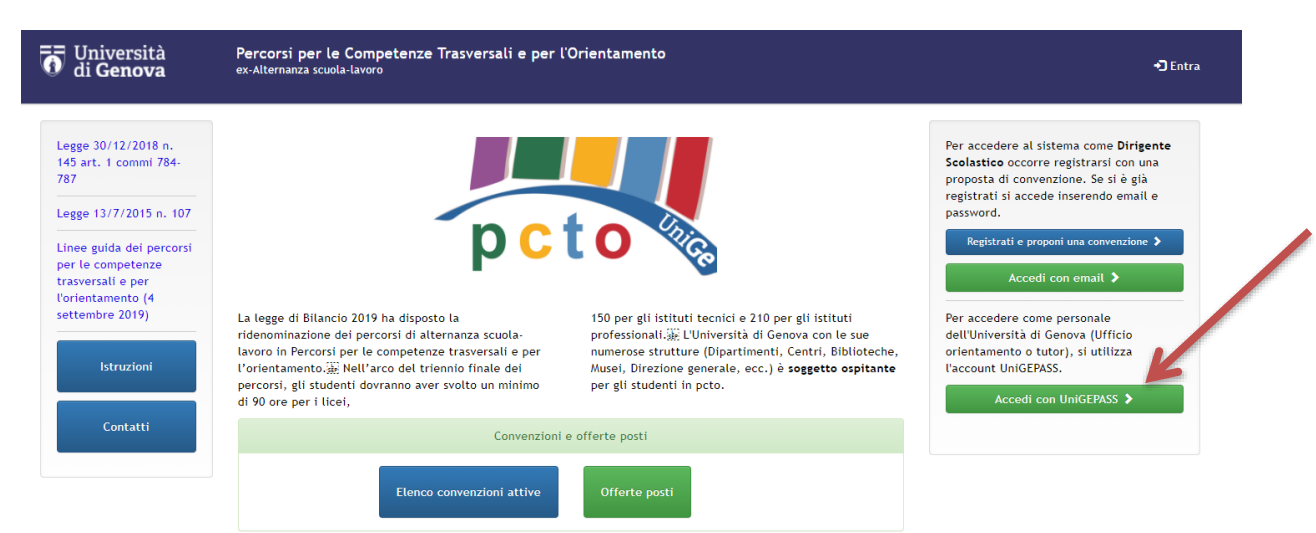

# **2. OFFERTE POSTI**

<span id="page-2-0"></span>Una volta effettuato il login, si apre la seguente pagina:

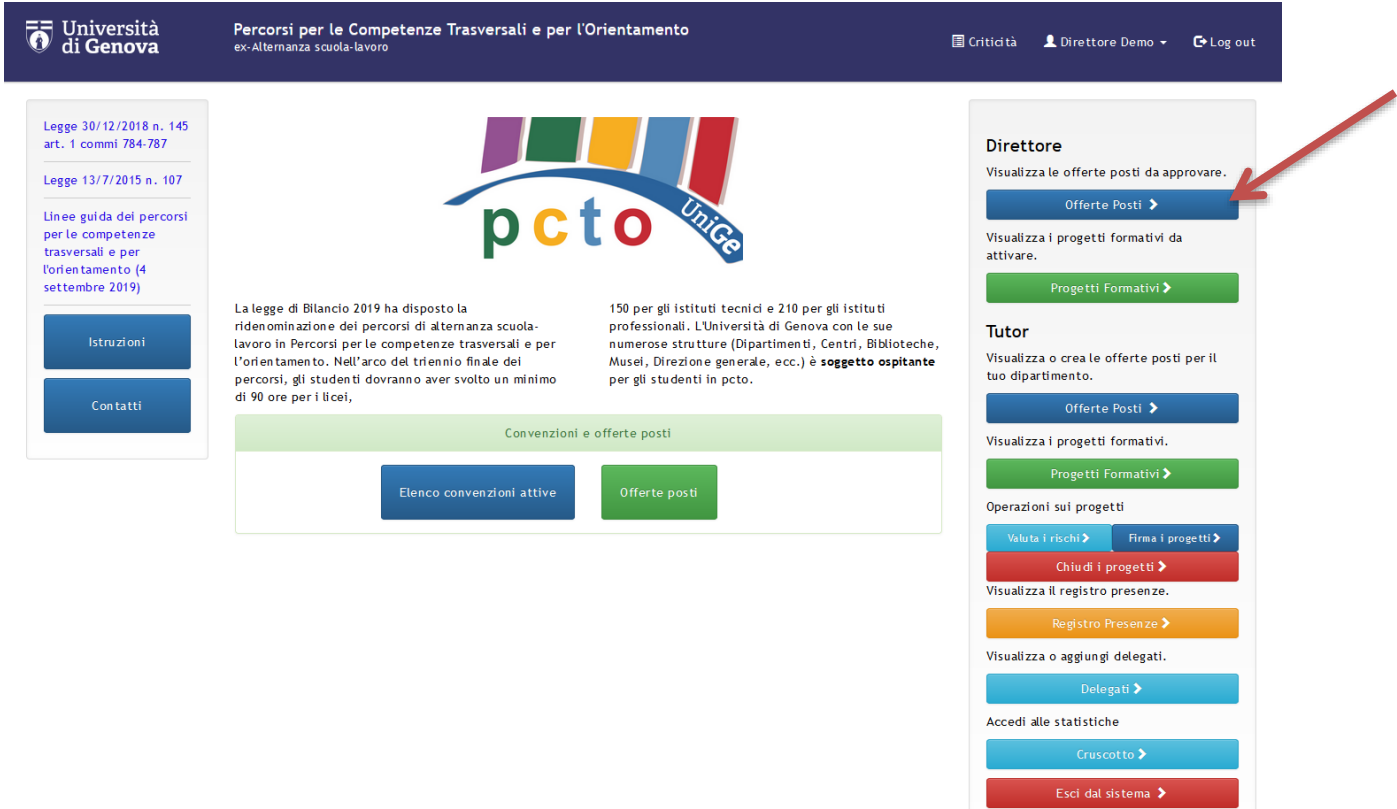

Cliccando su "Offerte posti" nella sezione privata accessibile dal menù a destra, di default vengono visualizzate le offerte posti già create dal Tutor e che **il Direttore deve approvare/modificare/rifiutare**. Inoltre attraverso il campo ricerca è possibile visualizzare anche le offerte posti cancellate, pubblicate o rifiutate. Infine è possibile creare un'offerta posti nuova, per cui si rimanda al Manuale per i Tutor.

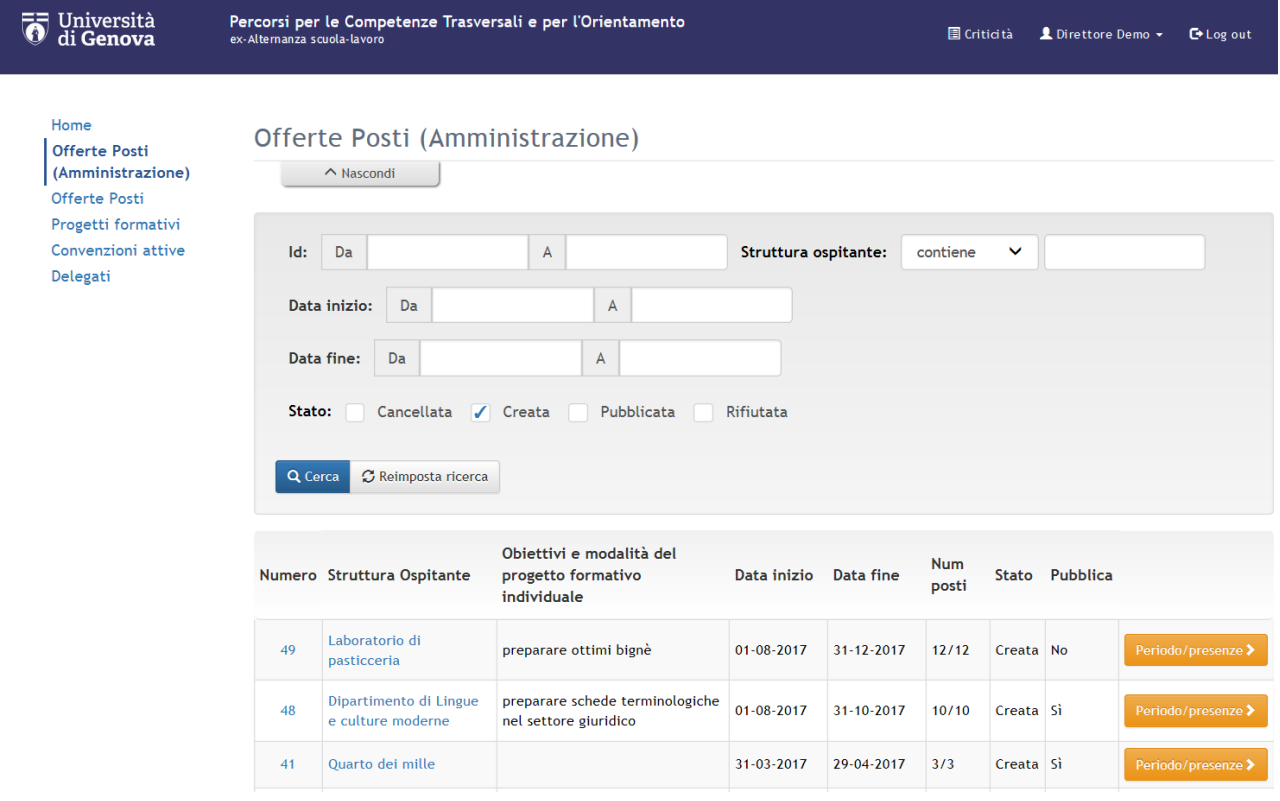

#### Università<br>O di Genova Percorsi per le Competenze Trasversali e per l'Orientamento **El Criticità L** Direttore Demo ▼ C+ Log out ex-Alternanza scuola-lavoro Offerte Posti (Amministrazione) / Dipartimento di Lingue e culture moderne  $\left\langle \left\langle \right\rangle \right\rangle$   $\left\langle \left\langle \right\rangle \right\rangle$  2 di 5  $\left\langle \right\rangle$   $\left\langle \right\rangle$ Dipartimento di Lingue e culture moderne Id: 48 Storico Eventi Tutor: **Tutor Demo** Struttura ospitante: Dipartimento di Lingue e culture moderne Istituto (Offerta privata): Obiettivi e modalità del p.f. preparare schede terminologiche nel settore individuale: giuridico Lo studente svolgerà le ricerca di database terminologici in francese e seguenti attività di massima: tedesco Indirizzo della struttura piazza della Nunziata, 6 ospitante: - Genova Data inizio: 01-08-2017 Data fine: 31-10-2017 Num ore: 20 Num posti totali: 10 Num posti disponibili:  $10$ Allegato: Stato: Creata Note: Area: Lingue e letterature straniere Struttura: **DIPARTIMENTO DI** LINGUE E CULTURE **MODERNE (DLCM)** Sezione: + Duplica offerta prova e pubblica Rifiuta 兰 Importa dati offerta ≮ Ritorna alla lista Progetti formativi >

### Una volta selezionata l'offerta posti da approvare si apre la seguente pagina

I pulsanti in fondo alla pagina permettono di:

- **MODIFICA**= Modificare l'offerta se alcuni campi non sono corretti
- **APPROVA E PUBBLICA=** pubblicare definitivamente l'offerta
- **RIFIUTA=** cancellare l'offerta
- **IMPORTA DATI OFFERTA**= Importare i dati dell'offerta: sostituisce i dati dell'offerta appena creata con quelli di un'offerta già esistente e visualizzabile da un elenco che si apre dopo aver cliccato su questo pulsante. In altre parole permette di sovrascrivere un'offerta con i dati di un'altra. Attenzione perché con questo pulsante l'offerta iniziale non potrà più essere recuperata
- **DUPLICA OFFERTA**= Duplicare l'offerta (si apre una pagina di creazione di un'offerta posti dove tutti i campi sono già compilati ma possono essere modificati a piacere)
- **RITORNA ALLA LISTA**= Tornare alla lista delle offerte posti
- **PROGETTI FORMATIVI**= Visualizzare i progetti formativi relativi all'offerta posti visualizzata (ovviamente in questa fase non sono ancora presenti progetti in quanto l'offerta è appena stata creata)

# **3. PROGETTI FORMATIVI INDIVIDUALI**

<span id="page-4-0"></span>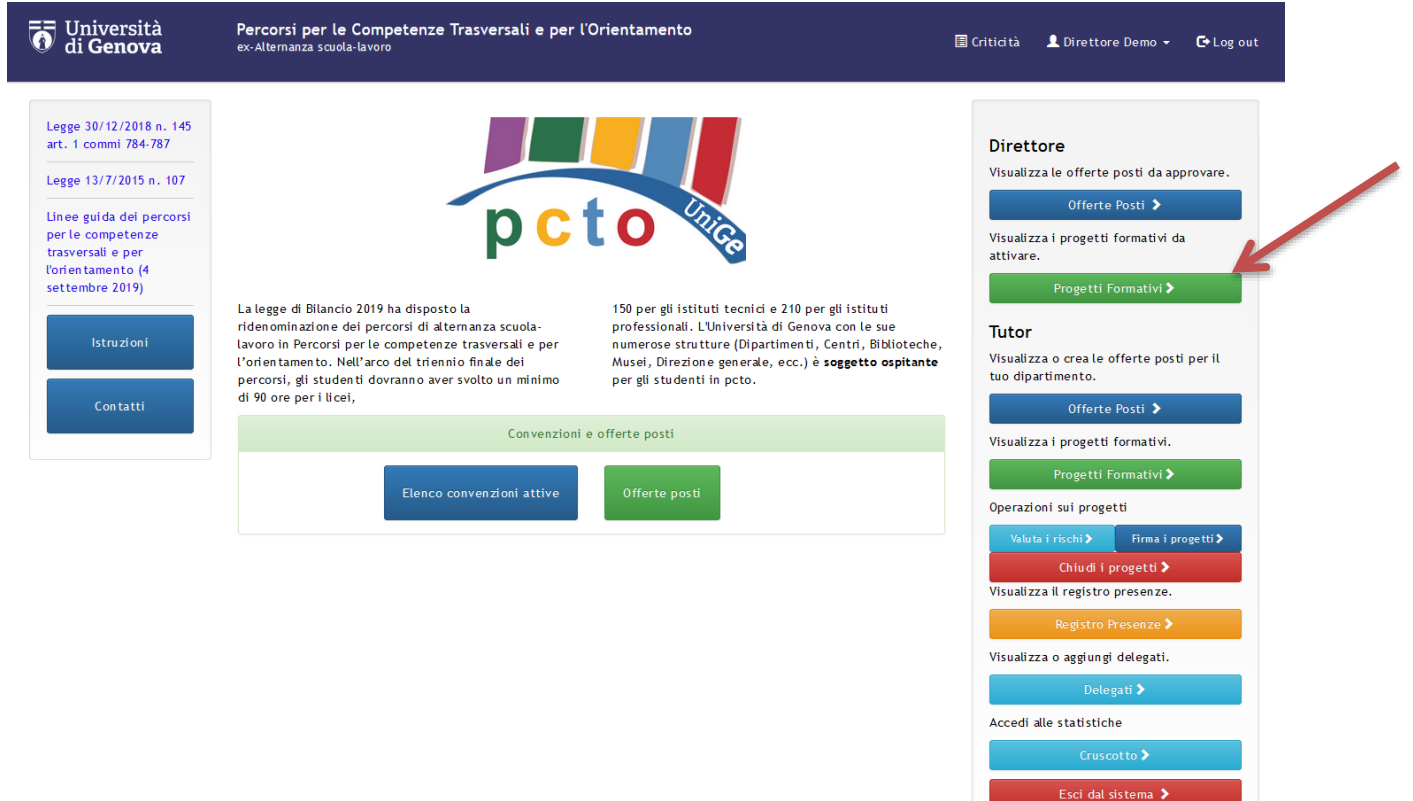

Cliccando su "Progetti Formativi" nella sezione privata accessibile dal menù a destra, di default vengono visualizzati i progetti formativi già firmati digitalmente dal Tutor e che **il Direttore deve attivare**.

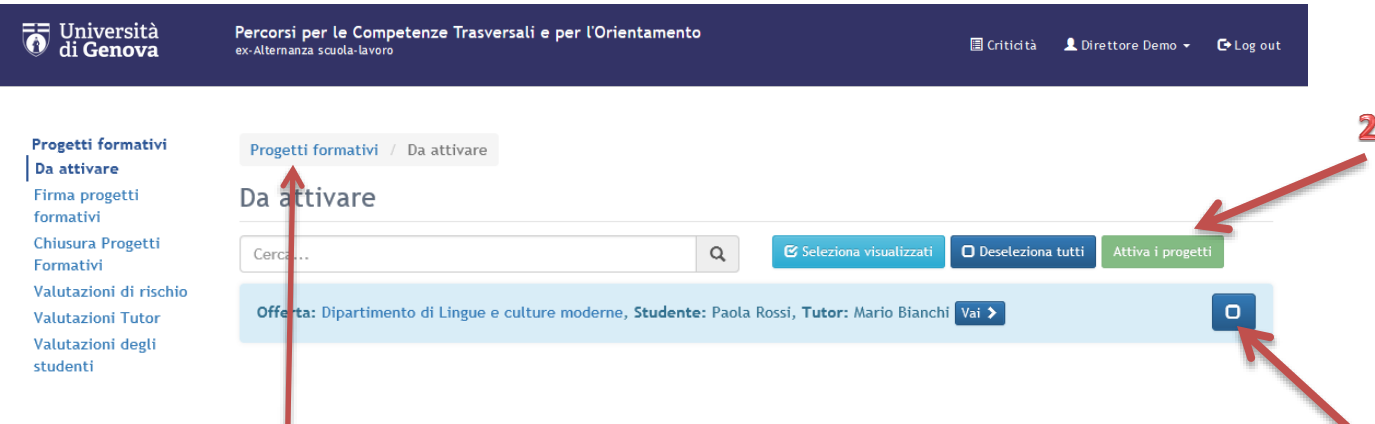

1

È possibile selezionare uno, alcuni o tutti i Progetti per procedere con l'attivazione cumulativa.

Inoltre da questa pagina è possibile selezionare una delle voci del menù sulla sinistra per visualizzare i progetti da firmare o da chiudere nonché le varie valutazioni allegate a ciascun progetto formativo.

Cliccando su Progetti formativi, invece, vengono visualizzati tutti i progetti della propria area in qualsiasi status si trovino.

# **4. DELEGATI**

<span id="page-5-0"></span>I Direttori possono nominare dei delegati scelti fra il personale tecnico/amministrativo. Essi avranno la facoltà di creare delle offerte posti in sua vece, salvo l'apposizione della firma digitale.

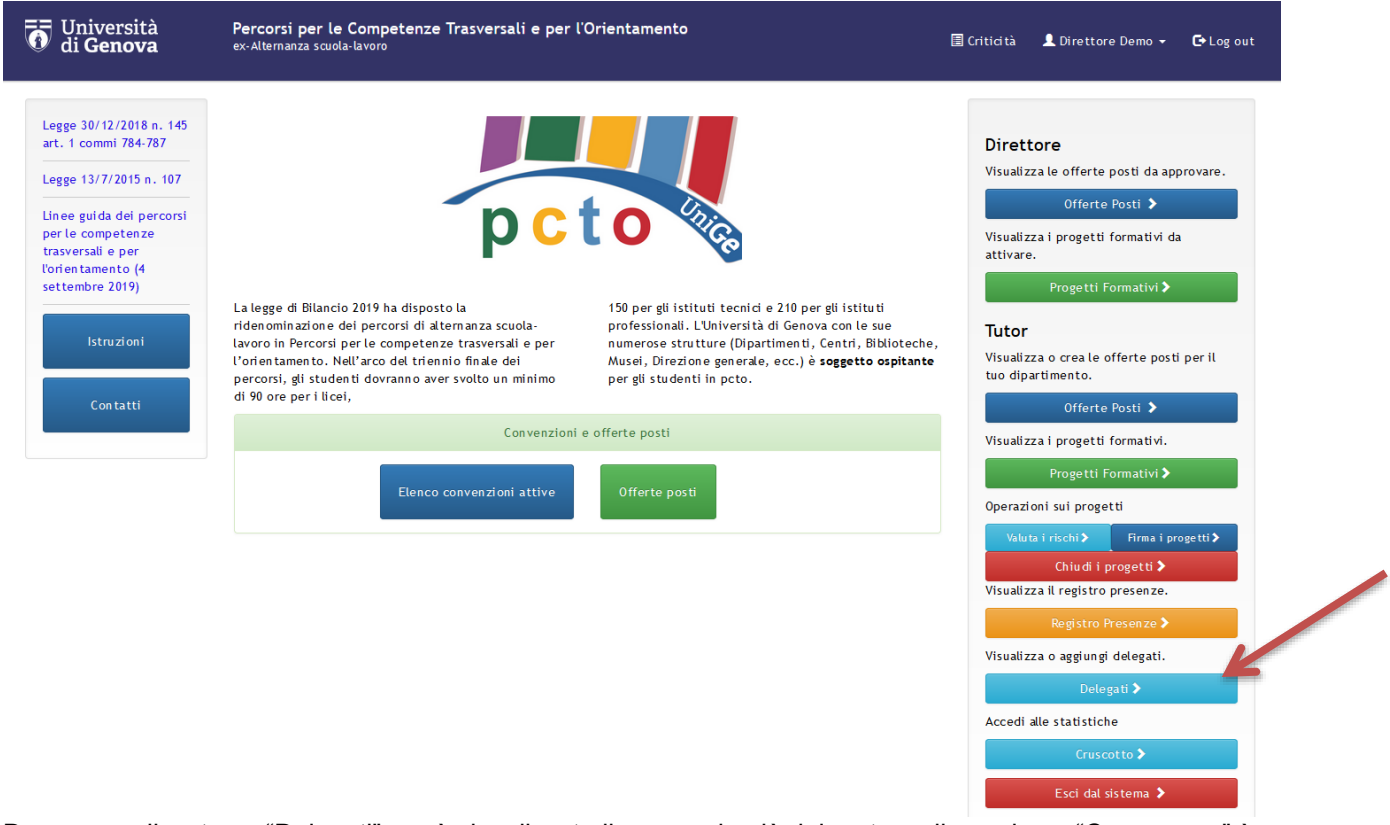

Dopo aver cliccato su "Delegati" verrà visualizzato il personale già delegato e cliccando su "Crea nuovo" è possibile inserirne altri.

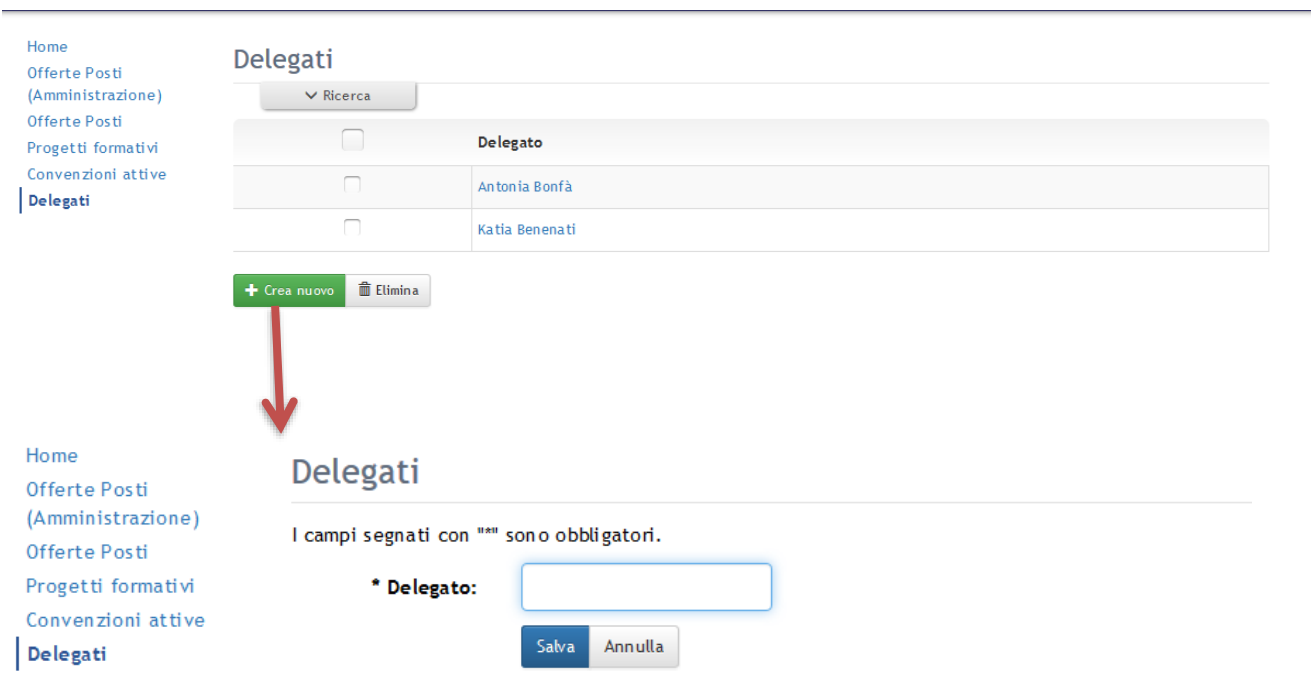

# **5. CRITICITÀ**

<span id="page-6-0"></span>Per ciascun utente registrato, è prevista la possibilità di accedere ad un'area dove si potrà compilare un form per l'inoltro di criticità, le quali genereranno un ticket sul sistema interno OTRS dell'Università accessibile dall'Ufficio Orientamento che provvederà a rispondere.

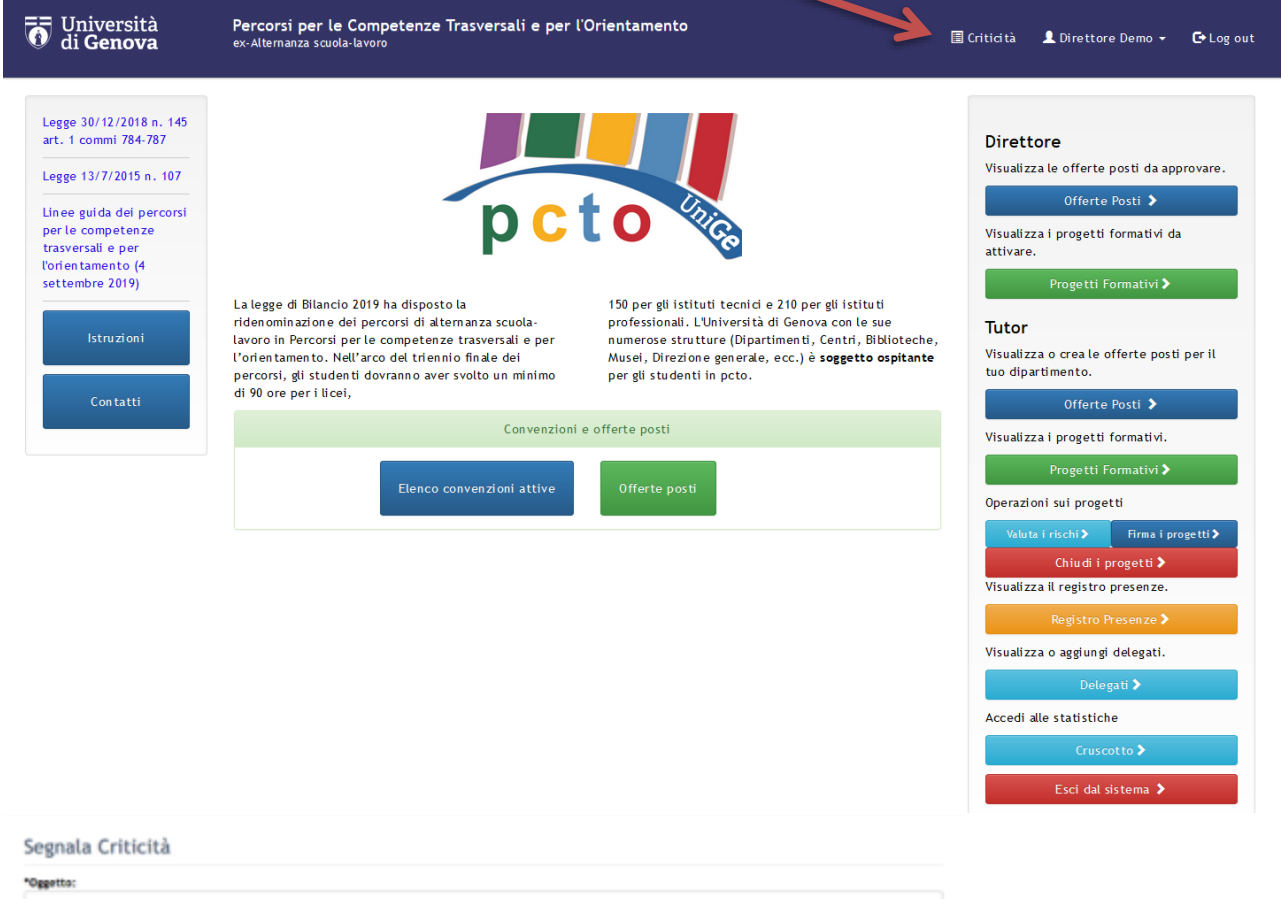

# "Segnalazione: invia